### QUICK START FOR EX250-SEN1 Using RSLogix5000

# POWER WIRING FOR SMC EX250-SEN1

EX250-SEN1 Power Wiring in NOT the same as the EX260-SEN1 or EX500-GEN1.

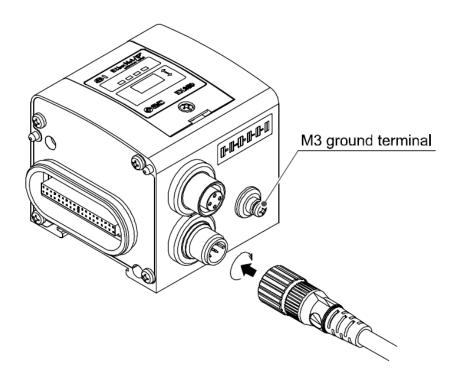

| 1 0 2                              | Pin No.                                                                                                    | Cable color: Signal name                       |
|------------------------------------|----------------------------------------------------------------------------------------------------|------------------------------------------------|
| $\left( \bigcirc \bigcirc \right)$ | 1       Brown: 24 VDC +10%/-5% (for solenoid valves/output)         2       White: 0 V (for solenoid valves/output)         3       Blue: 24 VDC ±10% (for input and control)         4       Black: 0 V (for input and control) |                                                |
|                                    | 2                                                                                                    | White: 0 V (for solenoid valves/output)        |
| 4 3                                | 3                                                                                                    | Blue: 24 VDC $\pm$ 10% (for input and control) |
|                                    | 4                                                                                                    | Black: 0 V (for input and control)             |
| Socket connector pin layout        | 5                                                                                                    | Gray: Not connected                            |

Typical Cordset color code (M12 female 5 pin A code standard key):

Brown => +24 (Valves) White => 0 (Valves) Blue => +24 (Node and Inputs) Black => 0 (Node and Inputs) Grey => Ground (either ground here or ground on M3 lug. Not both)

# Ethernet Wiring:

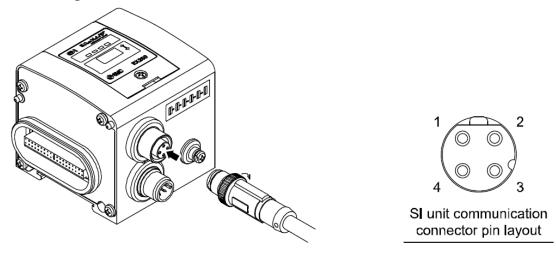

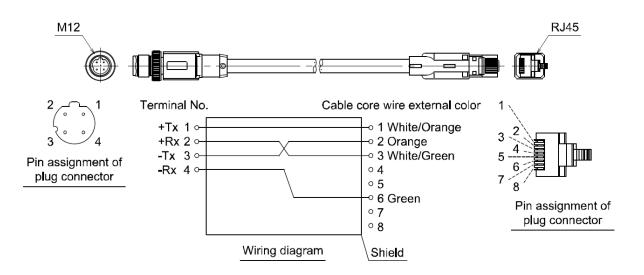

### SETTING UP IP ADDRESS FOR SMC EX250-SEN1

**OPTION 1: Through Switches on Unit:** 

- Remove power.
- Set Dip Switch 1 to 4 to select 192.168.0.X.
- X can be 1 to 14
- Apply Power.

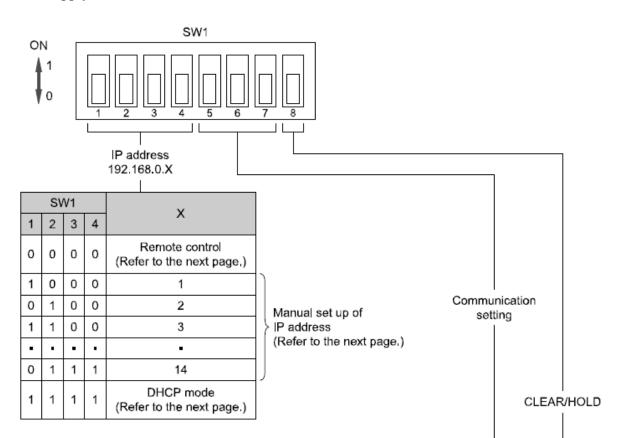

| , | SW1 Item |   | ltom                  | Contents                                                                                       |
|---|----------|---|-----------------------|------------------------------------------------------------------------------------------------|
| 5 | 6        | 7 | item                  | Contents                                                                                       |
| 0 | Ι        | - | Communication         | AUTO: The communication setting is automatically selected.                                     |
| 1 | -        | - | Communication setting | MANUAL: The communication setting follows<br>the setting result by the switch No. 6 and No. 7. |
| 1 | 0        | - | Communication         | Communicated at 10 Mbps                                                                        |
| 1 | 1        | - | speed                 | Communicated at 100 Mbps                                                                       |
| 1 | -        | 0 | Communication         | Communicated at half duplex                                                                    |
| 1 | -        | 1 | method                | Communicated at full duplex                                                                    |

| SW1 | Contents                                                          |
|-----|-------------------------------------------------------------------|
| 8   | Contents                                                          |
| 0   | The output signal is cleared when the communication error occurs. |
| 1   | The output signal is held when the communication error occurs.    |

# Option 2: Using Rockwell BOOTP/DHCP Server Utility

### USING ROCKWELL BOOTP/DHCP SERVER UTILITY WITH SMC EX250-SEN1

- Remove power and set Dip Switch 1-4 to ON.
- Apply power for 15 seconds, then remove power.
- Set Dip Switch 1-4 to OFF.
- Start Rockwell BOOTP/DHCP software and attach to EX250 via Ethernet port.
- With Software running and cable attached, apply power to EX250. You must have the software ready and the Ethernet cable connected, then cycle power to the EX250. The EX250's MAC address will start to show up on the screen but only for a few seconds so you must be ready to catch it.

You should see following screen:

| BOOTP/DHCP Server 2.          | 3                                    |                 |             |          |
|-------------------------------|--------------------------------------|-----------------|-------------|----------|
| File Tools Help               |                                      |                 |             |          |
| Request History               |                                      |                 |             |          |
| Clear History Add to Re       | elation List                         |                 |             |          |
| (hr:min:sec) Type Et          | thernet Address (MAC)                | IP Address      | Hostname    |          |
|                               | D:30:11:02:63:22<br>D:30:11:02:63:22 |                 |             |          |
|                               | D:30:11:02:63:22                     |                 |             |          |
|                               | 0:30:11:02:63:22                     |                 |             |          |
|                               | D:30:11:02:63:22<br>D:30:11:02:63:22 |                 |             |          |
| 13:13:08 DHCP 00              | 0:30:11:02:63:22                     |                 |             |          |
| Relation List                 |                                      |                 |             |          |
| New Delete Enable B0          | DOTP Enable DHCP Dis                 | able BOOTP/DHCP |             |          |
|                               |                                      |                 |             |          |
| Ethernet Address (MAC)        | Type IP Address                      | Hostname        | Description |          |
|                               |                                      |                 |             |          |
|                               |                                      |                 |             |          |
|                               |                                      |                 |             |          |
|                               |                                      |                 |             |          |
|                               |                                      |                 |             |          |
| Status                        |                                      |                 |             | Entries  |
| Unable to service DHCP reques | st from 00:30:11:02:63:22.           |                 |             | 0 of 256 |

Note: If an IP Address has already been set via BOOTP Server, you may select it from the Relation List and "Enable BOOTP" to set a different address.

| Clear History         Add to           (httmin/sec)         Type           13:18:19         DHCP           13:18:15         DHCP           13:18:12         DHCP           13:18:13         DHCP           13:18:10         DHCP           13:18:01         DHCP           13:18:01         DHCP           13:17:57         DHCP           18:01         DHCP           19:17:57         DHCP           19:17:57         DHCP           19:17 | Ethernet Address (MAC)<br>00:30:11:02:63:22<br>New Entry<br>Ethernet Address (MAC):<br>IP Address:<br>Hostname:<br>Description: | IP Address |  |  |
|----------------------------------------------------------------------------------------------------|----------------------------------------------------------------------------------------------------|------------|--|--|
|----------------------------------------------------------------------------------------------------|----------------------------------------------------------------------------------------------------|------------|--|--|

Double Click on MAC address and IP window will pop up.

Fill in desired IP address and hit OK.

# Address will appear in Relation List.

| 😹 BOOT         | TP/DHCP     | Server   | 2.3                           |              |                  |             | _ 🗆 🗙       |
|----------------|-------------|----------|-------------------------------|--------------|------------------|-------------|-------------|
| File Too       | ls Help     |          |                               |              |                  |             |             |
| - Beques       | t History — |          |                               |              |                  |             | <br>        |
| · · ·          | ar History  | Add to I | Relation List                 |              |                  |             |             |
|                | arristory   | Add to I | Telation List                 |              |                  |             | <br>        |
| (hr:mi         | in:sec) T   | Гуре     | Ethernet Addre                | ss (MAC)     | IP Address       | Hostname    | <u>^</u>    |
| 13:18          |             |          | 00:30:11:02:63                |              |                  |             |             |
| 13:18          |             |          | 00:30:11:02:63                |              |                  |             |             |
| 13:18<br>13:18 |             |          | 00:30:11:02:63 00:30:11:02:63 |              |                  |             | ≡           |
| 13:18          |             |          | 00:30:11:02:63                |              |                  |             |             |
| 13:18          |             |          | 00:30:11:02:63                |              |                  |             |             |
| 13:17          |             | HCP      | 00:30:11:02:63                |              |                  |             | ~           |
|                |             |          |                               |              |                  |             |             |
| Relation       | n List      |          |                               |              |                  |             | <br>        |
| New            | Delete      | Enable   | BOOTP Ena                     | ble DHCP Di  | sable BOOTP/DHCP |             |             |
| Ether          | net Address | (MAC)    | Туре                          | IP Address   | Hostname         | Description | <br>        |
|                | :11:02:63:2 |          | 1300                          | 192.168.0.55 | riostidine       | Description |             |
| 00.00          |             | -        |                               | 102.100.0.00 |                  |             |             |
|                |             |          |                               |              |                  |             |             |
|                |             |          |                               |              |                  |             |             |
|                |             |          |                               |              |                  |             |             |
|                |             |          |                               |              |                  |             |             |
|                |             |          |                               |              |                  |             |             |
|                |             |          |                               |              |                  |             |             |
| Status-        |             |          | uest from 00:30:              |              |                  |             | <br>Entries |

Click on that IP Address and select "Disable BOOTP/DHCP" to retain that IP address during the next power up. Try to hit the Disable BOOTP/DHCP within 5 seconds of setting address.

| 5   | BOOTP/DHC                 | P Server     | 2.3                                    |      |                   |                  |                 |                     |
|-----|---------------------------|--------------|----------------------------------------|------|-------------------|------------------|-----------------|---------------------|
| Fil | e Tools Help              |              |                                        |      |                   |                  |                 |                     |
|     | Request History-          | 1            | 1                                      |      |                   |                  |                 |                     |
|     | Clear History             | Add to       | o Relation List                        |      |                   |                  |                 |                     |
|     | (hr:min:sec)              | Туре         | Ethernet Address (MAC)                 |      | IP Address        | Hostname         |                 |                     |
|     | 13:33:26                  | DHCP<br>DHCP | 00:30:11:02:63:22<br>00:30:11:02:63:22 |      | 192.168.0.55      |                  |                 |                     |
|     | 13:33:25                  | DHCP         | 00:30:11:02:63:22                      |      |                   |                  |                 |                     |
|     |                           |              |                                        |      |                   |                  |                 |                     |
|     |                           |              |                                        |      |                   |                  |                 |                     |
|     | 1                         |              |                                        |      |                   |                  |                 |                     |
|     | Relation List             | 1            | 1                                      |      |                   |                  |                 |                     |
|     | New Delete                | e Enabl      | e BOOTP Enable DHCP                    | Dis  | able BOOTP/DHCP   |                  |                 |                     |
|     | Ethernet Addre            |              | Type IP Addres                         |      | Force selected de | Description      | onfiguration in | memory at next r    |
|     | 00:30:11:02:63            | :22          | DHCP 192.168.0                         | 0.55 | Torce selected de | vice to retain t | ornigaradorrin  | memory achieve,     |
|     |                           |              |                                        |      |                   |                  |                 |                     |
|     |                           |              |                                        |      |                   |                  |                 |                     |
|     |                           |              |                                        |      |                   |                  |                 |                     |
|     | ]                         |              |                                        |      |                   |                  |                 |                     |
|     | Status<br>Disable DHCP] ( | `ommand «    | ancessful                              |      |                   |                  |                 | Entries<br>1 of 256 |
|     | produce ner je            | sonnana (    | succession                             | _    |                   |                  |                 | 101200              |

If the Disable BOOTP/DHCP Command is NOT successful (see message in lower left hand corner):

- Cycle Power to EX250
- Wait for the **MAC address along with the IP Address** to appear in the REQUEST HISTORY list
- Select the device in the RELATION LIST and click DISABLE BOOTP/DHCP.
- You should see Command Successful
- Use Dos prompt (Run CMD) to ping device.

Once Disable Command is successful, Setup is complete.

To clear an existing IP Address, turn off power to EX250-SEN1 and set Dip Switch 1-4 to ON. Then power up EX250. Power down EX250 and set Dip Switch 1-4 to OFF and start procedure from beginning.

#### HARDWARE CONFIGURATION IN RSLOGIX

The EX250 can be set up manually as a GENERIC MODULE or you can use our ADD ON PROFILE.

This is what is required for manual configuration:

#### Connection Parameter

Assembly Instance values:

| Description   | Dec        | imal        |
|---------------|------------|-------------|
| Comm Format   | "Data-INT" | "Data-SINT" |
| Input         | 100        | 100         |
| Output        | 150        | 150         |
| Configuration | 1          | 1           |

#### Size:

| Description   | Si         | ze          |
|---------------|------------|-------------|
| Comm Format   | "Data-INT" | "Data-SINT" |
| Input         | 3 words    | 6 bytes     |
| Output        | 2 words    | 4 bytes     |
| Configuration | 0 word     | 0 byte      |

#### When you go to Add a New Module, you select ETHERNET\_MODULE Generic Ethernet Module

Select Data-INT or Data-SINT and fill in the Assembly Instance and Size as shown above.

Example:

| E- Controller Enet_Cnet_Test_Future                           | Module Properties - Local_ENB1 (ETHERNET-MODULE 1.1) |
|---------------------------------------------------------------|------------------------------------------------------|
|                                                               | General Connection Module Info                       |
| Controller Fault Handler                                      | Type: ETHERNET-MODULE Generic Ethernet Module        |
| E- Tasks                                                      | Vendor: Allen-Bradley                                |
| 😑 🖓 Main Task                                                 | Parent: Local_ENB1                                   |
| 😟 🕞 MainProgram                                               | Name: EX250_SEN1_1 Connection Parameters             |
| E- B Motion Groups                                            | Description: Instance: Size:                         |
| Ungrouped Axes                                                | [nput: 100 6 🚔 (8-bit)                               |
| E- 🔄 Data Types                                               | Output: 150 4 - (8-bit)                              |
| User-Defined                                                  | Comm Eormat: Data - SINT Configuration: 1 0 (8-bit)  |
| ⊕- G Strings<br>⊕- G Predefined                               | Address / Host Name                                  |
| -      -      Module-Defined                                  |                                                      |
| E- ⊕ I/O Configuration<br>E- ₿ [1] 1756-ENBT/A Local_ENB1     | C Host Name: Status Output                           |
| ETHERNET-MODULE EX250_SEN1_1                                  |                                                      |
| ETHERNET-MODULE EX250_SEN1_2     ETHERNET-MODULE EX500_GEN1_3 | Status: Offine OK Cancel Apply Help                  |

To use SMC's ADD ON PROFILE, click on the "Add-on Profile" link under the Remarks column to download the file from the following web page:

http://www.smcusa.com/top-navigation/products/instruction-manuals/fieldbus-and-serialtransmission-system.aspx

After you have installed the AOP, you will find SMC as a choice under Vendors when you go to Add a New Module.

RSLogix5000 Version 19 or lower.

| ☐ [1] 1756-EN2T EN2T | Module                        | Description                                                |
|----------------------|-------------------------------|------------------------------------------------------------|
|                      | Allen-Bradley                 |                                                            |
|                      | FANUC                         |                                                            |
|                      | FANUC Robotics                |                                                            |
|                      | Parker Hannifin Corp.         |                                                            |
|                      | SMC Corporation<br>EX250-SEN1 | Ethernet Valve Manifold SIU                                |
|                      | EX260-SEN1<br>EX260-SEN2      | Ethernet Valve Manifold SIU<br>Ethernet Valve Manifold SIU |
|                      | EX260-SEN3                    | Ethernet Valve Manifold SIU<br>Ethernet Valve Manifold SIU |
|                      | EX500-GEN1                    | Ethernet Gateway                                           |
|                      |                               | Find Add Eav                                               |
|                      | By Category By Ve             | endor Favorites                                            |

RSLogix5000 Version 20 or higher.

| ॑ 웹 [1] 1756-EN2T EN2T | Catalog Module Discovery Fa                                                                    | ivorites                                                                                                    |           |                 |                                                                                                    |                                                                                                    |              |
|------------------------|------------------------------------------------------------------------------------------------|----------------------------------------------------------------------------------------------------|-----------|-----------------|----------------------------------------------------------------------------------------------------|----------------------------------------------------------------------------------------------------|--------------|
|                        | Enter Search Text for Modu                                                                     | le Type                                                                                                    | ar Filter | 5               |                                                                                                    | Hide Filte                                                                                         | rs 🋠         |
|                        | Module                                                                                         | Type Category Filters                                                                                                    | •         |                 | Module Type Vendo                                                                                              | r Filters                                                                                          | 1            |
|                        | CIP Motion Drive     Communication     Communications Adap     Controller     Digital          | ter                                                                                                    |           | Proso<br>Reliar | r Hannifin Corporation<br>ft Technology<br>ice Electric<br>Corporation<br>g                                    |                                                                                                    |              |
|                        | ✓ Catalog Number                                                                               | Description                                                                                                    |           |                 | Vendor                                                                                                    | Category                                                                                           | ć            |
|                        | EX250-SEN1<br>EX260-SEN1<br>EX260-SEN2<br>EX260-SEN3<br>EX260-SEN4<br>EX260-SEN4<br>EX500-GEN1 | Ethemet Valve Manifold SIU<br>Ethemet Valve Manifold SIU<br>Ethemet Valve Manifold SIU<br>Ethemet Valve Manifold SIU<br>Ethemet Valve Manifold SIU<br>Ethemet Gateway |           |                 | SMC Corporation<br>SMC Corporation<br>SMC Corporation<br>SMC Corporation<br>SMC Corporation<br>SMC Corporation | Communication<br>Communication<br>Communication<br>Communication<br>Communication<br>Communication |              |
|                        | <ul> <li>13 of 330 Module Types Fo</li> </ul>                                                  | II und                                                                                                    | li.       |                 |                                                                                                    | Add to Fa                                                                                          | •<br>vorites |

Once you select EX250, you only need to fill in the IP address and the tag name.

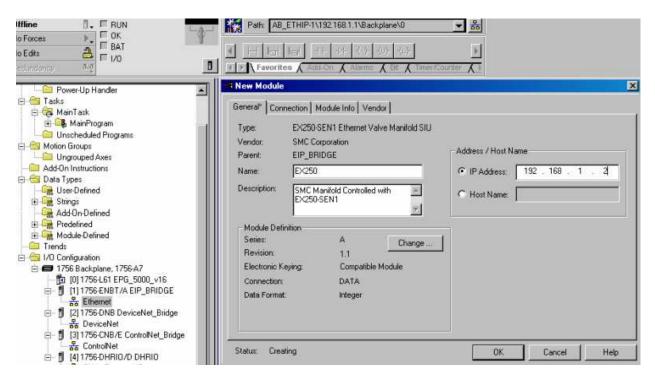

#### LED DISPLAY:

### LED Indication and Settings

LED indication

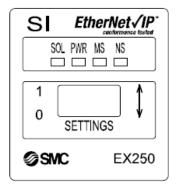

| Display | Contents       |                                                                     |
|---------|----------------|---------------------------------------------------------------------|
| SOL     | OFF            | Insufficient power supply for solenoids                             |
|         | Green light ON | Normal power supply for solenoids                                   |
| PWR     | OFF            | Insufficient power supply for input and control                     |
|         | Green light ON | Normal power supply for input and control                           |
| MS      | OFF            | The power supply for control is OFF                                 |
|         | Green light ON | Operating normally                                                  |
|         | Green flashes  | Setting error (Device has not been configured)                      |
|         | Red flashes    | Recoverable internal error                                          |
|         | Red light ON   | Unrecoverable internal error                                        |
| NS      | OFF            | The power supply for control is OFF or IP address not set           |
|         | Green flashes  | EtherNet/IP <sup>™</sup> -level communication not established       |
|         | Green light ON | Multiple EtherNet/IP <sup>™</sup> -level communications established |
|         | Red flashes    | Multiple EtherNet/IP <sup>™</sup> -level communications time out    |
|         | Red light ON   | IP address duplicated                                               |

The complete manual may be downlowded from the following web page.

<u>http://www.smcusa.com/top-navigation/products/instruction-manuals/fieldbus-and-serial-transmission-system.aspx</u>

For Technical Assistance, please use the phone number or email listed below.

SMC North America Support: 1-800-762-7621 Or Applications Engineering at <u>aeg@smcusa.com</u>